VeriGuide 設定及操作方法

Step 1: 在「應用程式」中,點選「VeriGuide」,如下圖。

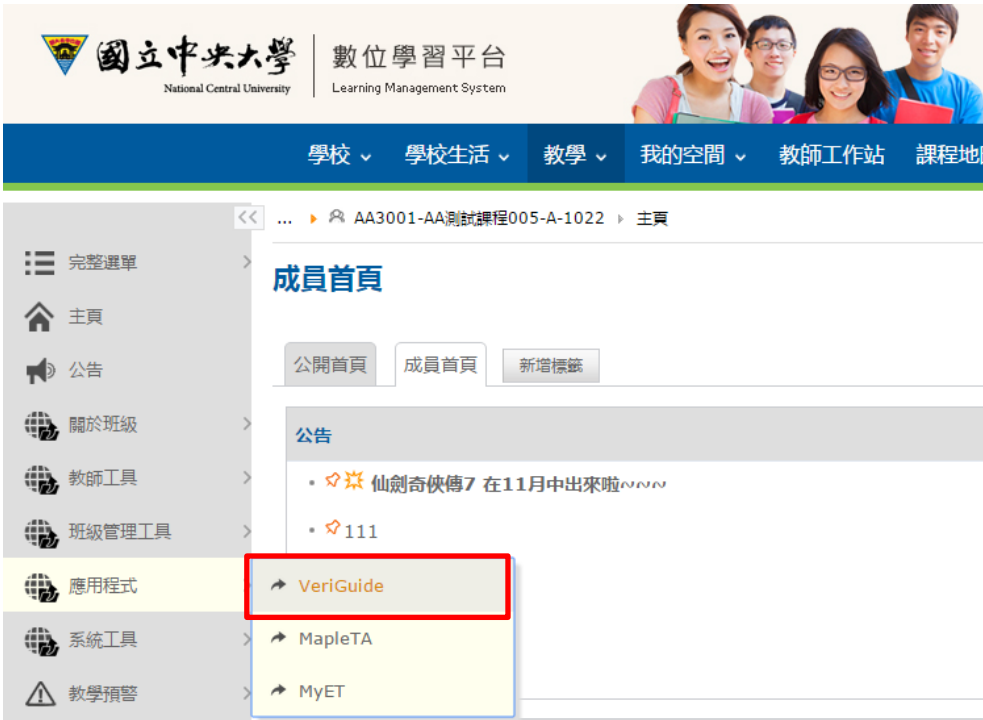

Step 2:請選擇是否啟用 VeriGuide 及學生圖示報告,並設定句子最小長度及寬容度。設

定完畢請點選儲存。

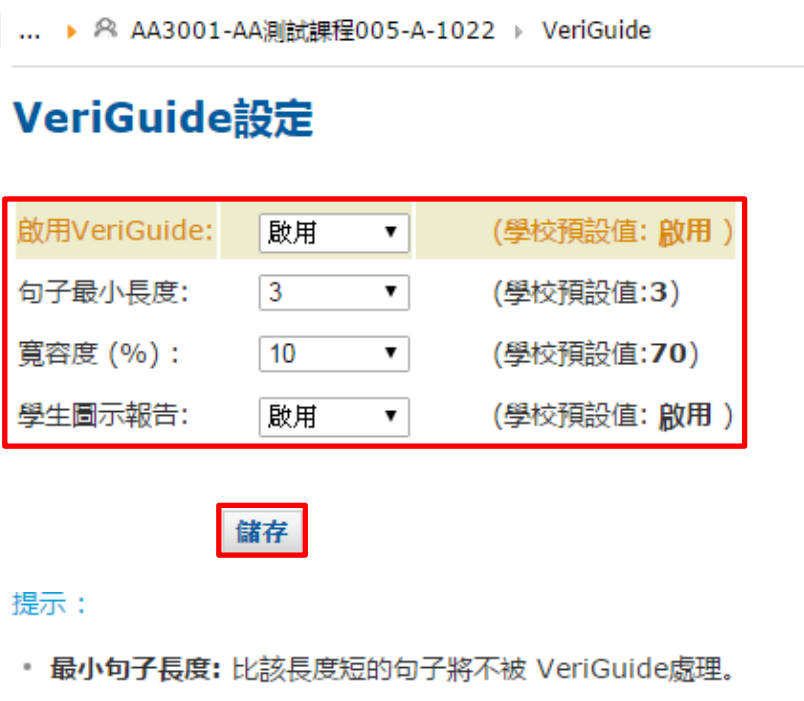

■ 寬容度: 作業寬容度。

## Step 3: 新增一項作業,並開放讓學生上傳作業。

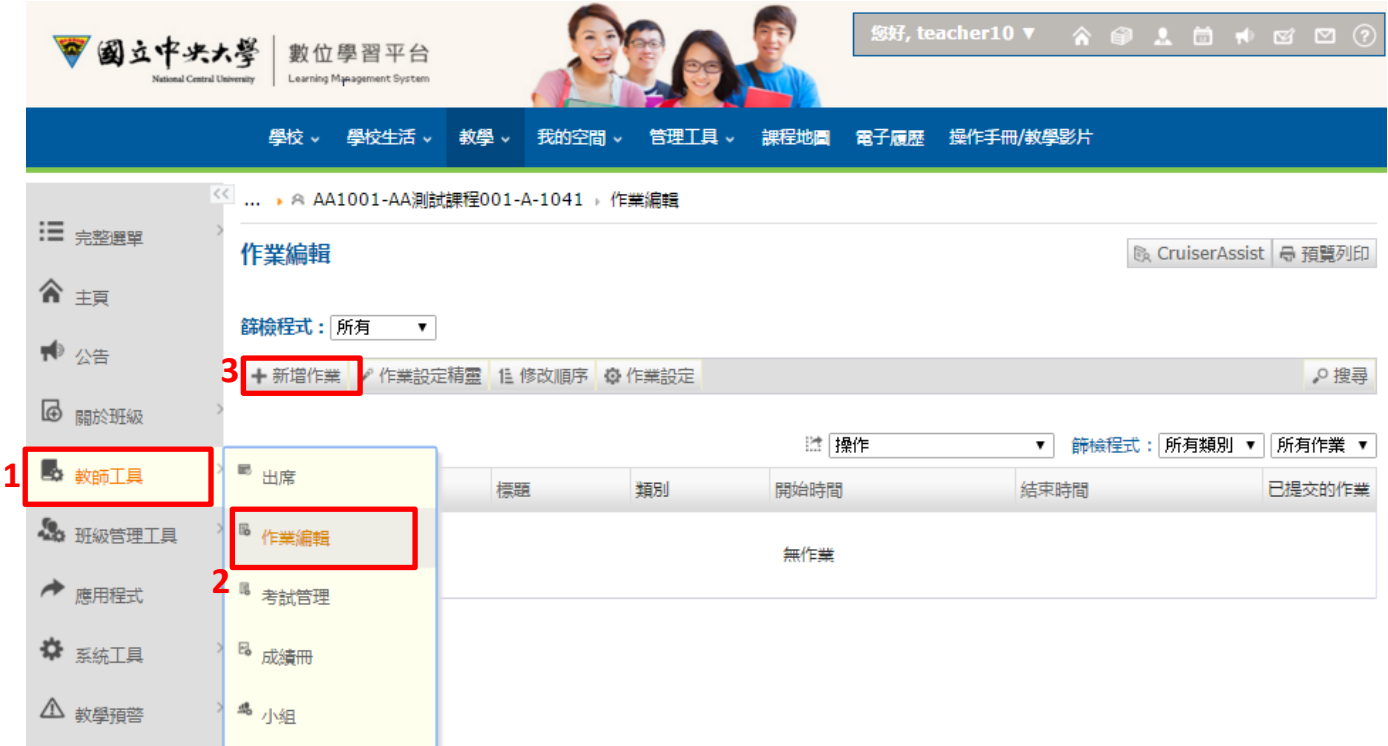

Step 4: 學生提交作業後可至「已提交作業」頁面觀看 VeriGuide 處理狀況及結果。

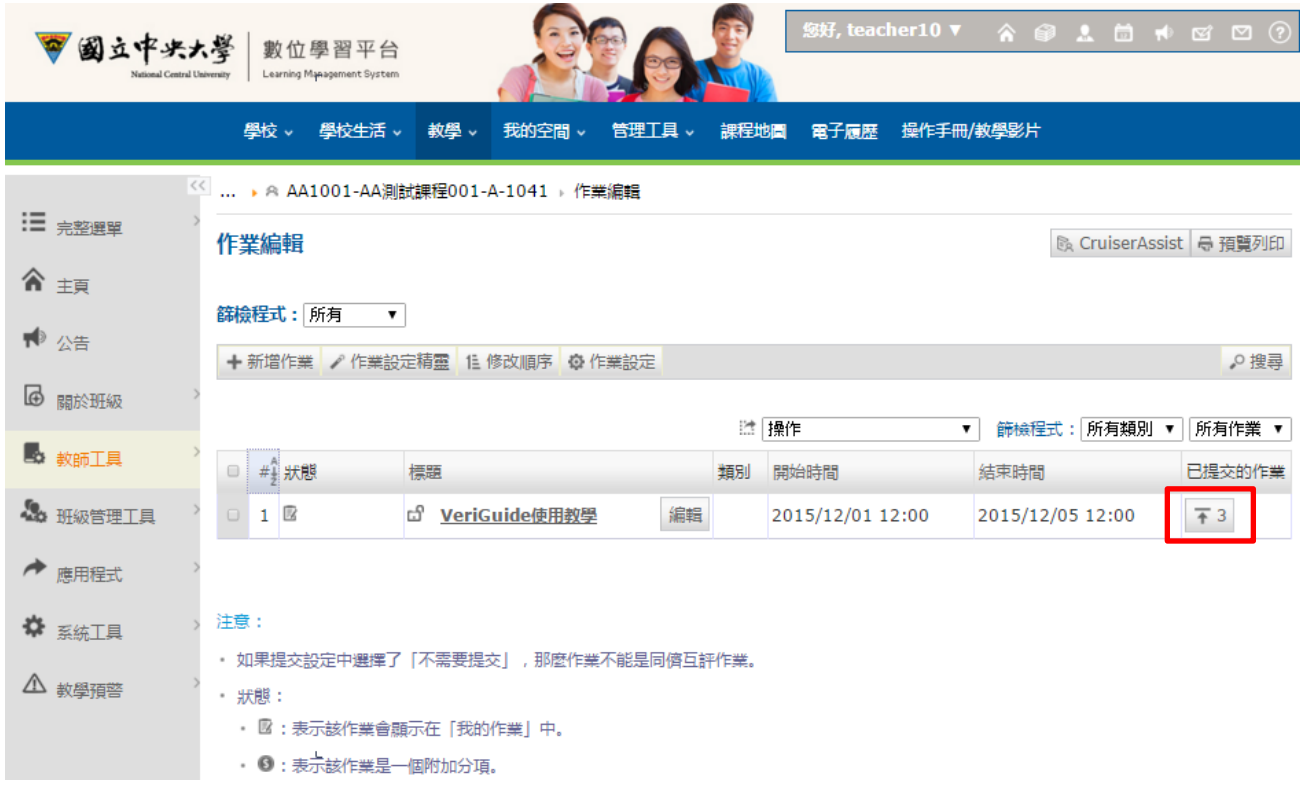

Step 5:若尚未處理完畢,會顯示「待處理」;若處理完畢,會顯示「已處理」,如下圖。

| □ 學號 | 學生                         | 1 作業                                                                                                    | 提交時間                                       | 提交狀態 | VeriGuide               | 操作  |
|------|----------------------------|----------------------------------------------------------------------------------------------------|--------------------------------------------|------|-------------------------|-----|
|      | 19.5100                    | <sup>81</sup> JacandLdoc   X<br><b>元小:38K版</b><br>Verklaside :<br>组以度:100%<br>RSB : 100.0<br>编辑: 4<br>2tor | 日頃交も次<br>2015/09/09 15:01<br>513 I I SHARA | stan | 已危害<br>2011/09/09 15:05 | BA  |
|      | 拼发发<br>$\Delta \mathbf{H}$ |                                                                                                    |                                            |      |                         |     |
|      | 排版型<br>×.                  | <b>@ SOFTWARERS EXHIBITION X</b><br>大小:4970                                                                | 已確交1次<br>2015/09/09 14:54                  | 43   | 已虚理<br>2011/09/09 14:55 | 58. |
|      | 理题<br>pm.tw.               |                                                                                                    |                                            |      |                         |     |
|      | 信语性                        | 图 图 图 图 图 图 图 图 图 图 图 图 图 图 图 图<br>7.9:1888                                                                | 日銀交1次<br>2015/09/09 17:01                  | 模功   | 得處理<br>2015/09/09 17:01 | 18R |

Step 6:若發現抄襲會於作業欄顯示抄襲狀況,相似度 100%則代表此份作業為抄襲作業,

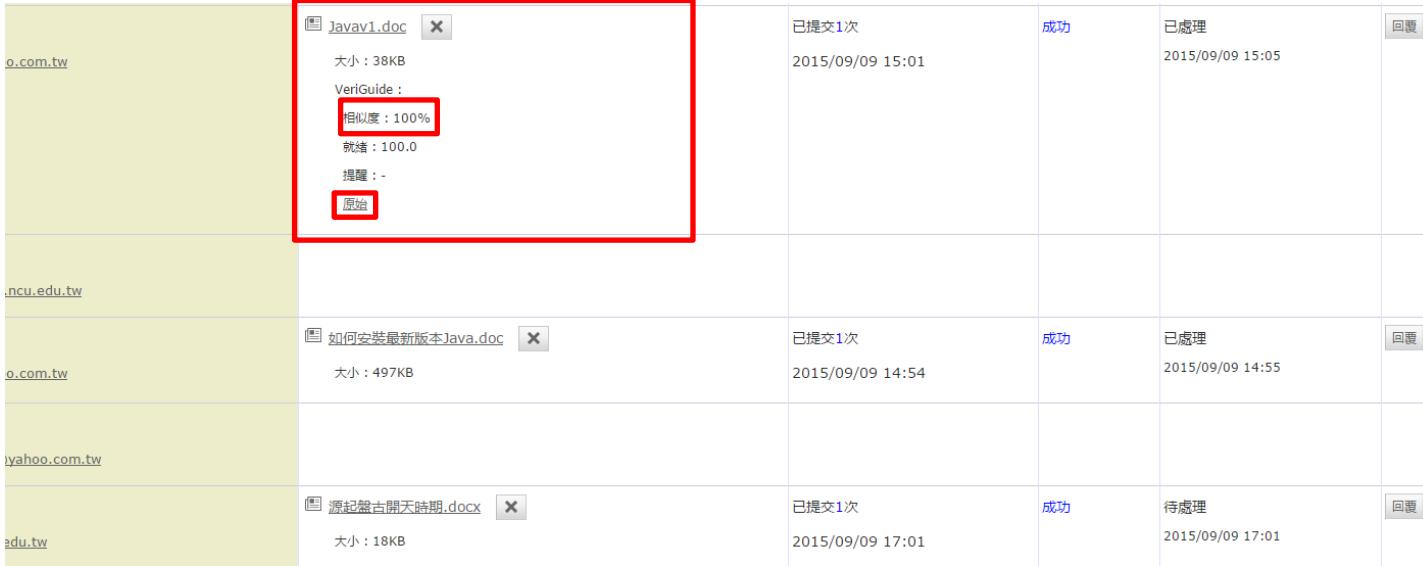

若欲查看抄襲詳情,請點選「原始」。

Step 7:此頁面顯示課程資料、學生資料及作業資料,點選檢查項目的詳情可查看檢查項

目「詳情」, 若欲查看學生抄襲來源,請點選動作欄位的「查看詳情」。

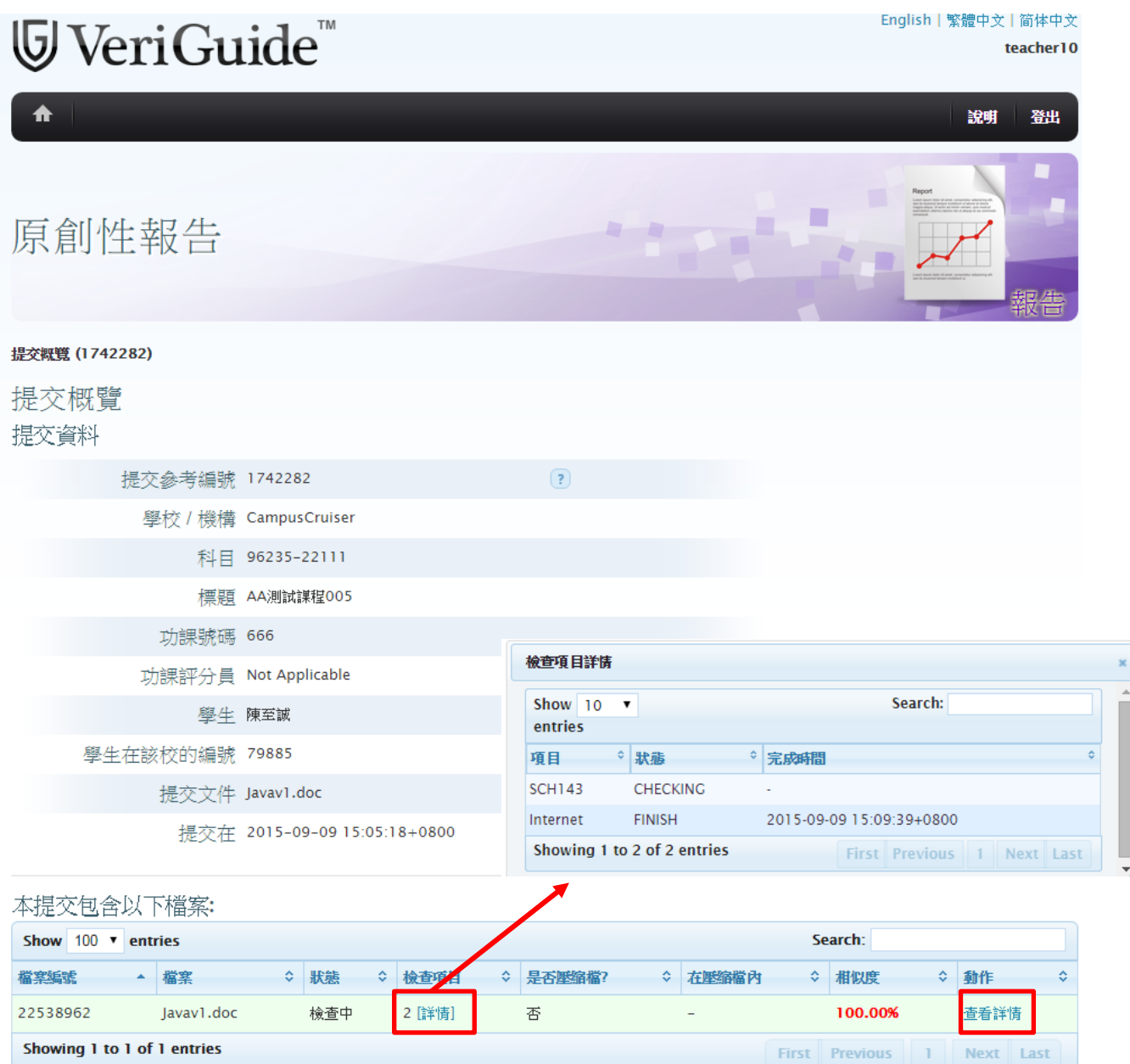

Step 8:從來源名單可查看來源及與來源的相似度,若欲查看來源與學生作業相似部份, 請點選動作欄的並排,會於下方顯式提交文件與來源文件的對照,若點選有藍色連結 的句子,會顯示兩個文件相似的句子。

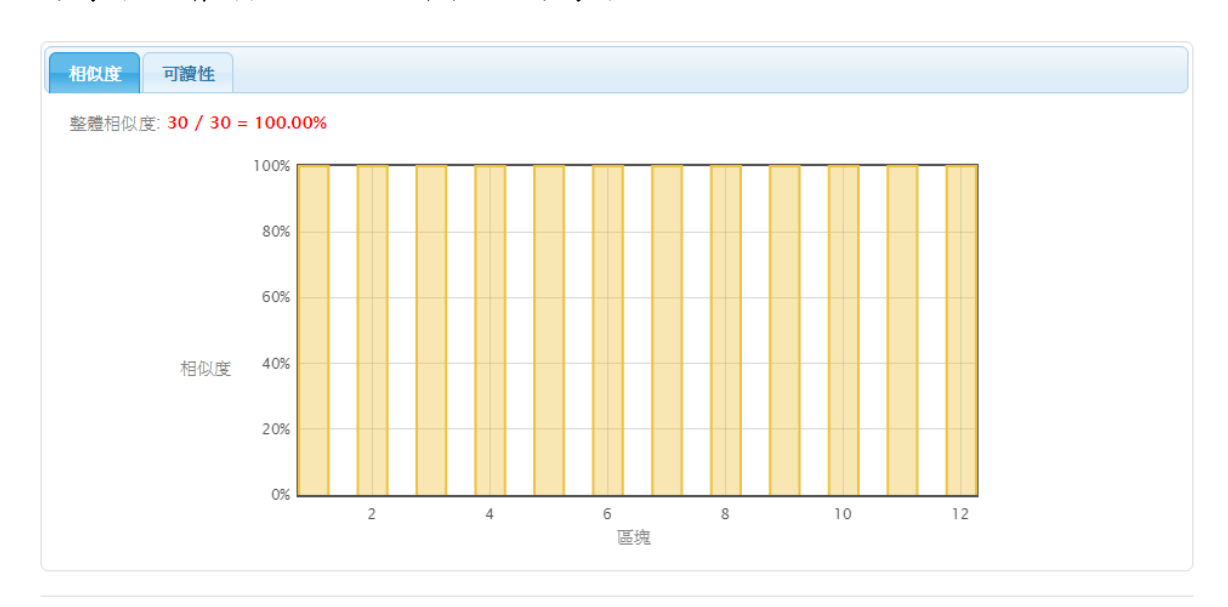

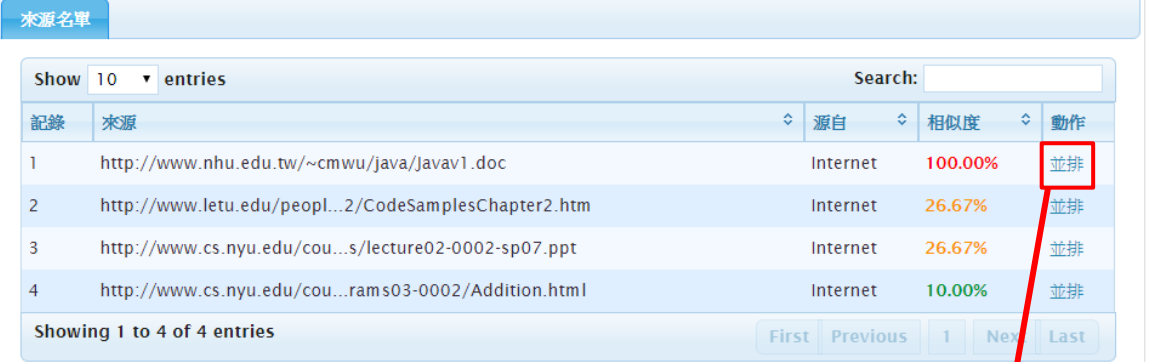

並排 已標記對句及匯出至 PDF 格式 (0)

提交文件

Javav1.doc

相應比例:

 $30 / 30 = 100.00%$ 

## $\begin{array}{c} \textcolor{red}{\bigcirc} \textcolor{green}{\bigcirc} \textcolor{green}{\bigcirc} \textcolor{green}{\bigcirc} \textcolor{green}{\bigcirc} \textcolor{green}{\bigcirc} \textcolor{green}{\bigcirc} \textcolor{red}{\bigcirc} \textcolor{red}{\bigcirc} \textcolor{red}{\bigcirc} \textcolor{red}{\bigcirc} \textcolor{red}{\bigcirc} \textcolor{red}{\bigcirc} \textcolor{red}{\bigcirc} \textcolor{red}{\bigcirc} \textcolor{red}{\bigcirc} \textcolor{red}{\bigcirc} \textcolor{red}{\bigcirc} \textcolor{red}{\bigcirc} \textcolor{red}{\bigcirc} \textcolor{red}{\bigcirc} \textcolor$

2 Welcome3. java System.out.println( "Welcome\nto\nJava\nProgramming!"); ps: 1反斜線符號(\) 稱為脫序字元 2 Fig2-5

(區塊\_6) 2.4在對話方塊中顯示文字 1類別=>套件 (package)=>Java類別庫(Java Class Library) Java應用程式設計 介面(Java API) 2 Java API 核心套件(core packages) 以"Java"為 開頭 選用套件(optional packages) 以"Javax"為名稱開頭

// Fig. 2.6: Welcome4. java // Printing multiple lines in a dialog box.

// Java packages import javax.swing. (區塊\_7) JOptionPane; // program uses JOptionPane

public class Welcome4 {

## 文件來源 http://www.nhu.edu.tw/~cmwu/java/Javav1.doc Internet 相應比例  $30 / 56 = 53.57%$

 $\begin{picture}(150,10) \put(0,0){\line(1,0){10}} \put(15,0){\line(1,0){10}} \put(15,0){\line(1,0){10}} \put(15,0){\line(1,0){10}} \put(15,0){\line(1,0){10}} \put(15,0){\line(1,0){10}} \put(15,0){\line(1,0){10}} \put(15,0){\line(1,0){10}} \put(15,0){\line(1,0){10}} \put(15,0){\line(1,0){10}} \put(15,0){\line(1,0){10}} \put(15,0){\line($ 

c:\>javac Welcome1. java 2執行 >java Welcome1

2.3修改第一個Java程式 1 Welcome2. java System.out.print( Programming!"); //println會跳行

2 Welcome3. java System.out.println( "Welcome\nto\nJava\nProgramming!"); ps: 1反斜線符號(\) 稱為脫序字元 2 Fig2-5

2.4在對話方塊中顯示文字 1類別=>套件(package)=>Java類別 重(Java Class Library) Java應用程式設計介面(Java API) 2 Java API 核心套件(core packages) 以"Java"為開頭 選用套件 (optional packages) 以"Javax"為名稱開頭

// Fig. 2.6: Welcome4. java // Printing multiple lines in a dialog box.